# **Como acessar o Painel de Integração?**

**Produto:** maxPromotor

#### Importante!

Este produto deve ter versão 2.18.08.000 ou superior , para ter o recurso abaixo.

### **1.0 Acessando**

1.1 Ao acessar a área administrativa do maxPromotor expanda o menu lateral esquerdo  $=$ , clique na opção **Integração >> Integrar Dados.**

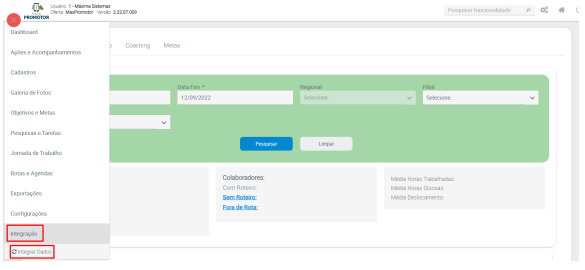

#### 1.2 Após isso o painel de integração será aberto.

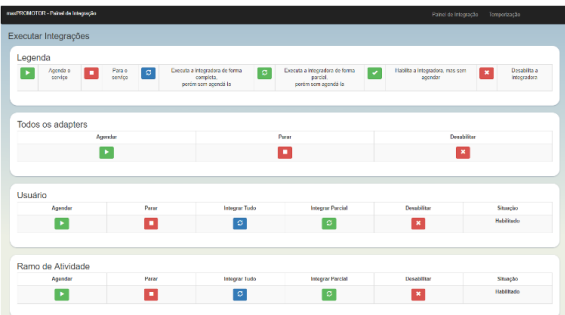

#### Artigo revisado pelo analista Renan Ribeiro

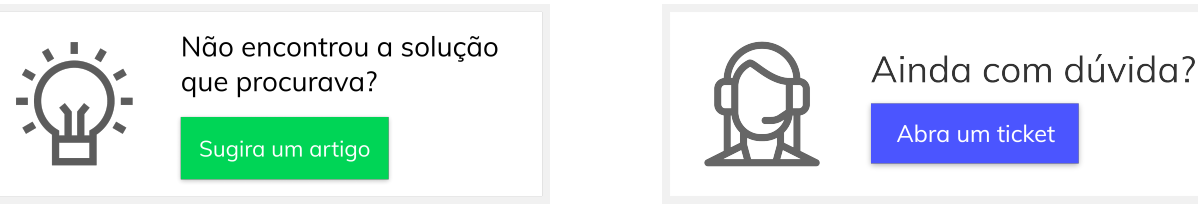

## Artigos Relacionados

- [Layout de integração](https://basedeconhecimento.maximatech.com.br/pages/viewpage.action?pageId=12189810) [Como cadastrar ação de](https://basedeconhecimento.maximatech.com.br/pages/viewpage.action?pageId=89587903)  [ruptura e integração com](https://basedeconhecimento.maximatech.com.br/pages/viewpage.action?pageId=89587903)  [maxPedido no maxPromotor](https://basedeconhecimento.maximatech.com.br/pages/viewpage.action?pageId=89587903)
- [Processo de integração do](https://basedeconhecimento.maximatech.com.br/pages/viewpage.action?pageId=87130302)  **[MaxPromotor](https://basedeconhecimento.maximatech.com.br/pages/viewpage.action?pageId=87130302)**
- [Erro 503 ao acessar portal de](https://basedeconhecimento.maximatech.com.br/pages/viewpage.action?pageId=87130338)  [integração MaxPromotor](https://basedeconhecimento.maximatech.com.br/pages/viewpage.action?pageId=87130338)
- [Como ler as configurações no](https://basedeconhecimento.maximatech.com.br/pages/viewpage.action?pageId=87130331)  **[MaxPromotor](https://basedeconhecimento.maximatech.com.br/pages/viewpage.action?pageId=87130331)**